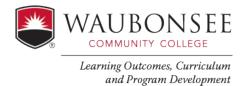

Method: Rubric will be attached to an assignment in Canvas and used for either grading or scoring. Students will see the rubric in their course. If you don't want students to see the rubric, use the hidden rubric instructions.

#### 1. SETTING UP YOUR RUBRIC IN CANVAS

Go to the Assignment in Canvas where you plan to assess your ILO (college outcome) Note: this is outcomes assessment, so an assignment near the end of the course would be best.

If you are not already using a grading rubric in your course (If you already are have an exsisting grading rubric attached to your assignment, go to the exsisting grading rubric section below and follow directions.)

Open your assignment and click the rubric button beneth the assignemnts

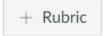

# Then click on "Find a Rubric"

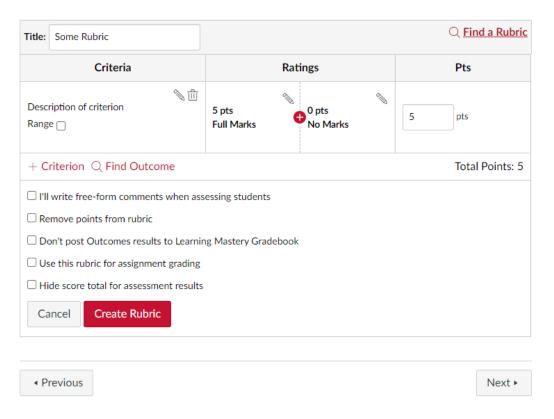

### Click Waubonsee Community College, and select the ILO rubric you plan to assess

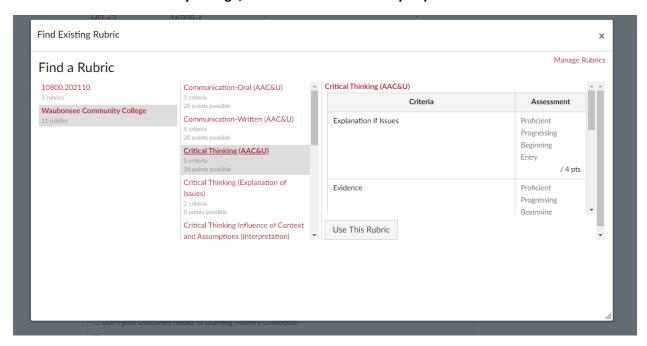

Click the pencil to edit the rubric. You can delete the criteria rows that do not apply to your assignment.

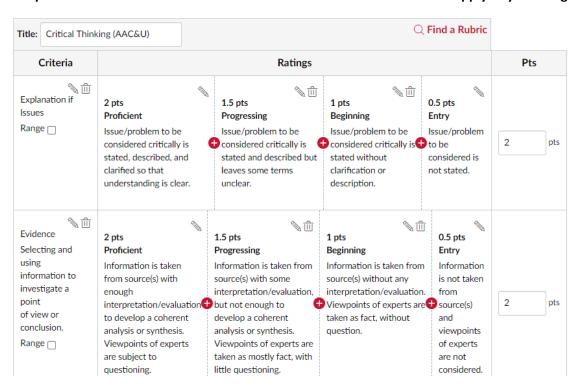

If using as a grading rubric, check "Use this Rubric for Assignment Grading". Then click update rubric. If using as a scoring rubric, check "Don't post Outcomes results to the Learning Mastery Gradebook"

Never select "Remove points from the rubric" the collection of data will not work without points.

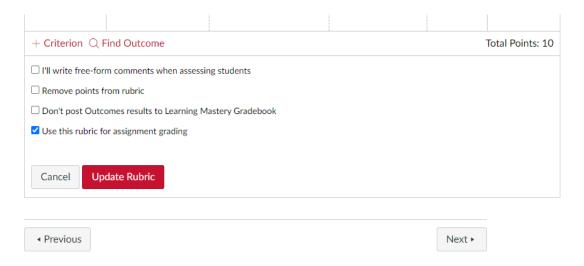

### **Using an Exsisting Grading Rubric**

When using an excising grading rubric, you have two options:

- 1. <u>If none of your current grading criteria align with criteria on one of our ILO rubrics</u>: Edit the rubric and add the College Learning Outcome Criteria Rows, update the points for your assignment. Note: Remember, you can add language that applies to your assignment as long as you are still assessing the ILO as intended. You must keep the criteria row criteria title.
- 2. If your grading criteria aligns with one of our ILO rubric criteria. Add the exact criteria title to your excising rubric.

Example of a Communication Rubric:

**Before:** (This rubric criterion aligns with our AAC&U Oral Communication criteria Delivery) AEFIS needs to align to our rubric titles, in this case Delivery. We need to add "Delivery" to our existing rubric. While it would be best to use our titles (proficient, progressing, beginning, entry) if possible, it is not mandatory.

| Intro: Preview | 4 points               | 3 Points                                                                                     | 2 points                                                                                                    | 1 point                                                                         |
|----------------|------------------------|----------------------------------------------------------------------------------------------|----------------------------------------------------------------------------------------------------|---------------------------------------------------------------------------------|
|                | <u>Proficient</u>      | Progressing                                                                                  | <u>Beginning</u>                                                                                                    | <u>Entry</u>                                                                    |
|                | Effective preview that | Preview is present.                                                                          | Preview is a bit                                                                                                    | Preview could not be                                                            |
|                | was clear, concise and | Could be enhanced                                                                            | challenging to                                                                                                    | determined. To                                                                  |
|                | easy to remember.      | with either sign posts, concise phrasing and/or pauses to enhance clarity and comprehension. | remember and/or determine. To enhance clarity/comprehension, sue concise phrasing for main points, sign points and pauses. | develop a preview, use concise phrasing for main points, sign posts, and pauses |
| After          |                        |                                                                                              |                                                                                                    |                                                                                 |
| Intro: Preview | 4 points               | 3 Points                                                                                     | 2 points                                                                                                    | 1 point                                                                         |
| (Delivery)     | Proficient             | Progressing                                                                                  | Beginning                                                                                                    | Entry                                                                           |

| Intro: Preview (Delivery) | 4 points Proficient Effective preview that was clear, concise and easy to remember. | 3 Points Progressing Preview is present. Could be enhanced with either sign posts, concise phrasing and/or pauses to enhance clarity and comprehension. | 2 points  Beginning Preview is a bit challenging to remember and/or determine. To enhance clarity/comprehension, sue concise phrasing for main points, sign points and pauses. | 1 point Entry Preview could not be determined. To develop a preview, use concise phrasing for main points, sign posts, and pauses |
|---------------------------|-------------------------------------------------------------------------------------|----------------------------------------------------------------------------------------------------|----------------------------------------------------------------------------------------------------|----------------------------------------------------------------------------------------------------|
|                           |                                                                                     | comprenension.                                                                                                    | points and pauses.                                                                                                    |                                                                                                    |

## 2. Linking Your Outcome in AEFIS

Selecting the "Outcomes Assessment" button on your course menu, will take you into AEFIS seamlessly. You can create linking all from Canvas.

Go to Outcomes Assessment to link the assignment to AEFIS.

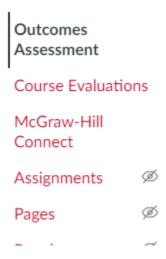

Your curriculum should have already been mapped by the assessment liaisons. You should see the ILO you selected after you select. (If you don't see this, please reach out to Justin, Kathleen or Mike)

### Select the blue circle with a pencil that is above the "no linked assignments" box

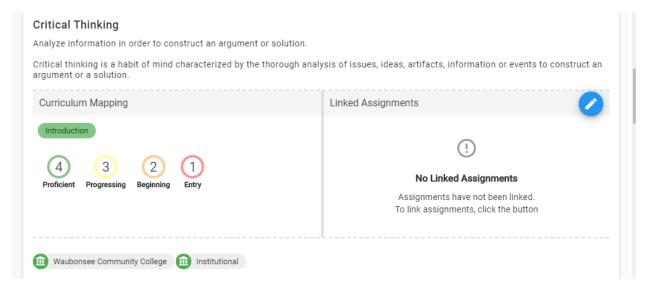

You will see your assignment titles from your canvas course. Find the assignment you are assessing and select the checkbox to the left.

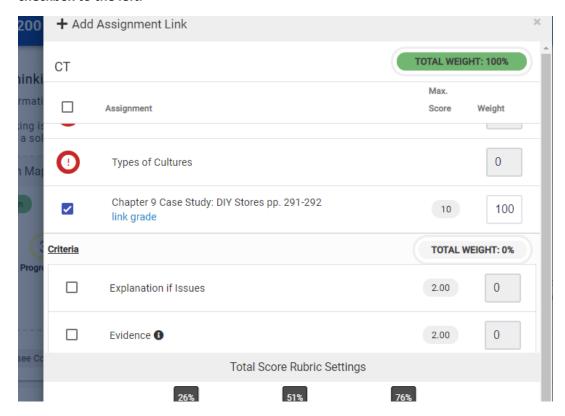

You should see in blue link rubric (where the link grade is listed above)

Click the "link rubric" link and your rubric will appear. All your criteria will appear. Select only the applicable criteria.

At the bottom you can adjust your total score rubric settings by moving the bar to the corresponding percentages for each criterion used by your discipline. Then click saved.

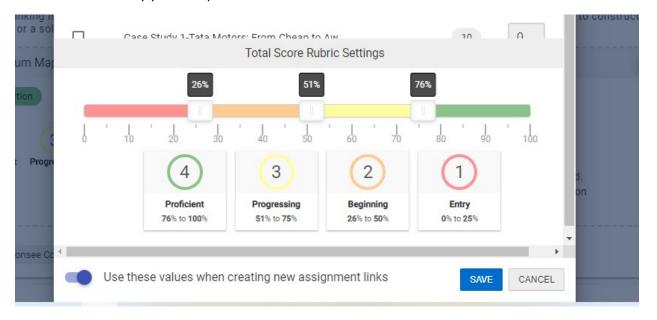

Your assignment is now linked. AEFIS will collect Data for you after you grade your assignment. (If your assignment is already graded, that is okay too.) Your screen will now show you your linked assignments.

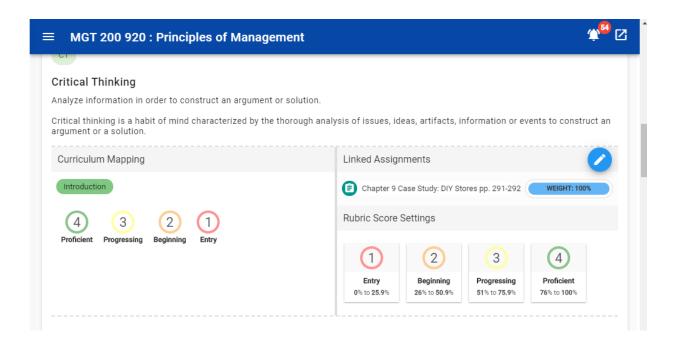